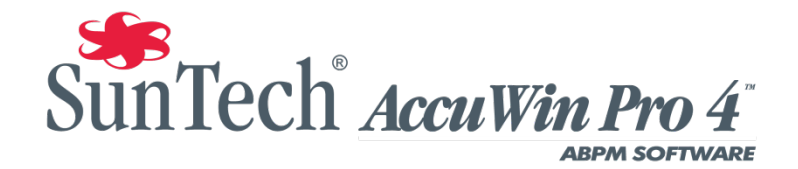

## **Mixed Mode Install Notes**

If you see this dialogue box while installing AWP 4, see the notes below on how to correct this issue and proceed to install your copy of AWP 4.

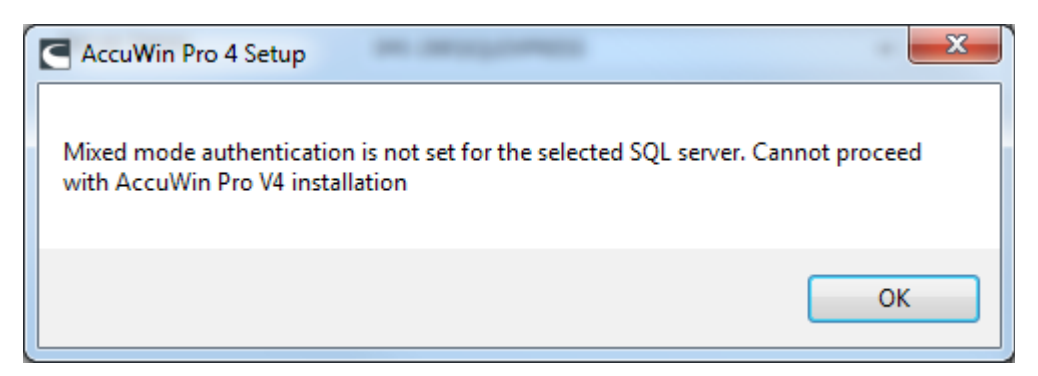

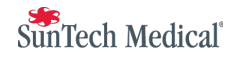

1. In the Start Menu, Click on the All Programs Menu

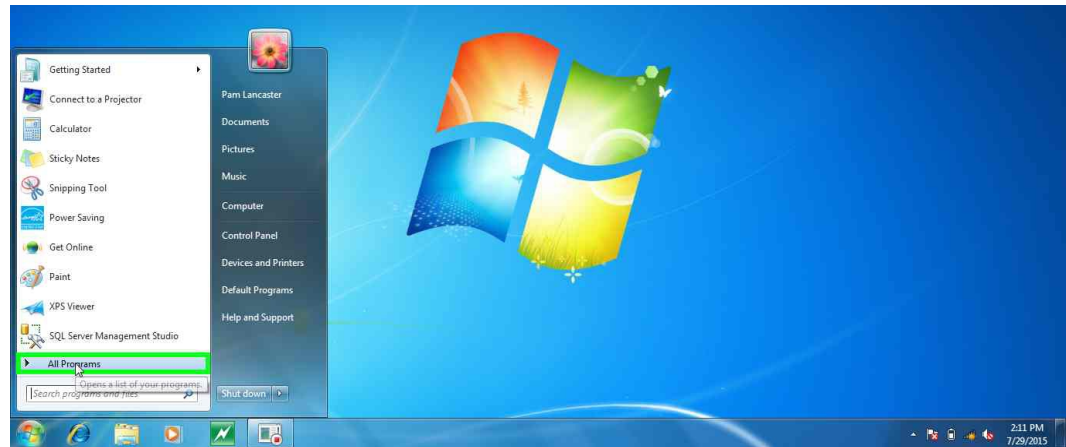

2. Go to and select: Microsoft SQL Server 2008 R2

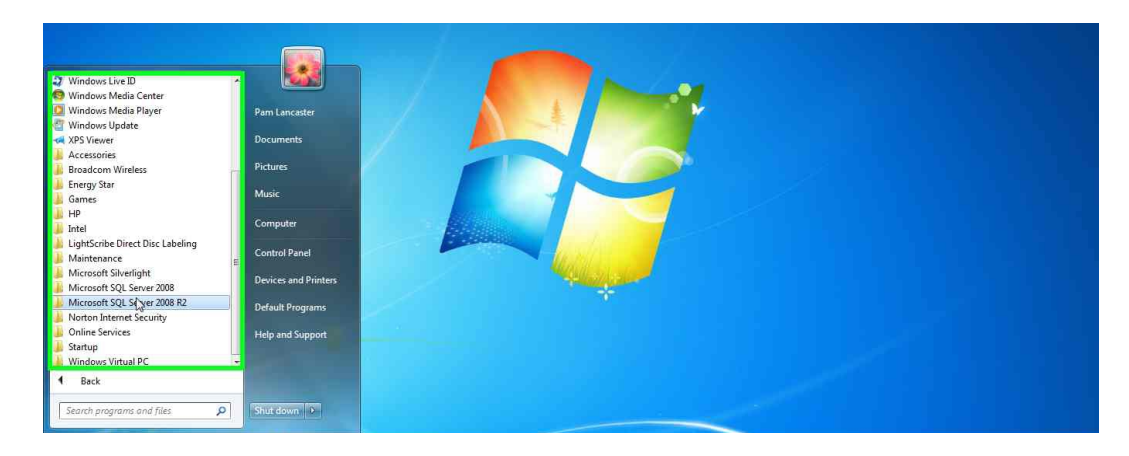

3. Under Microsoft SQL Server 2008 R2 select: SQL Server Management Studio

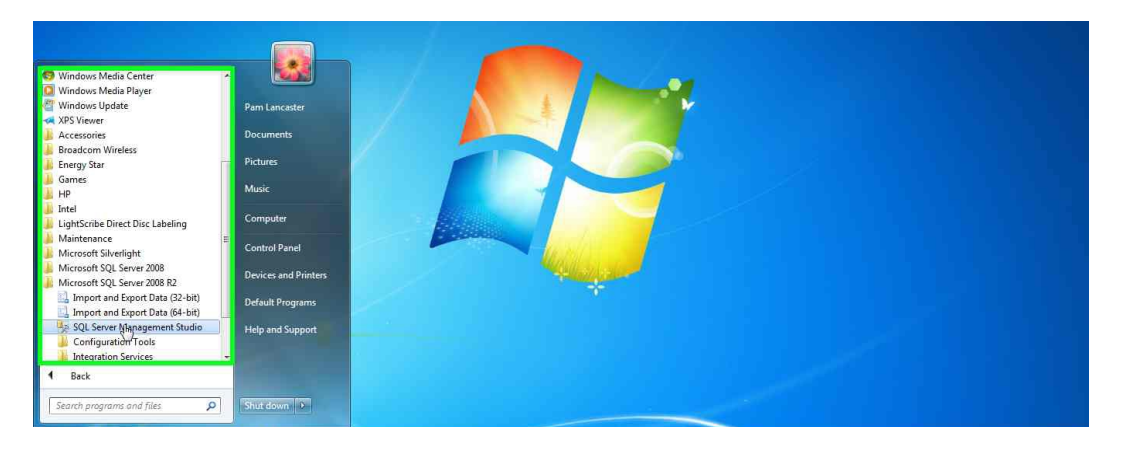

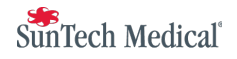

4. When the Connect to Server Window comes up for the type of Authentication: select "Windows Authentication"

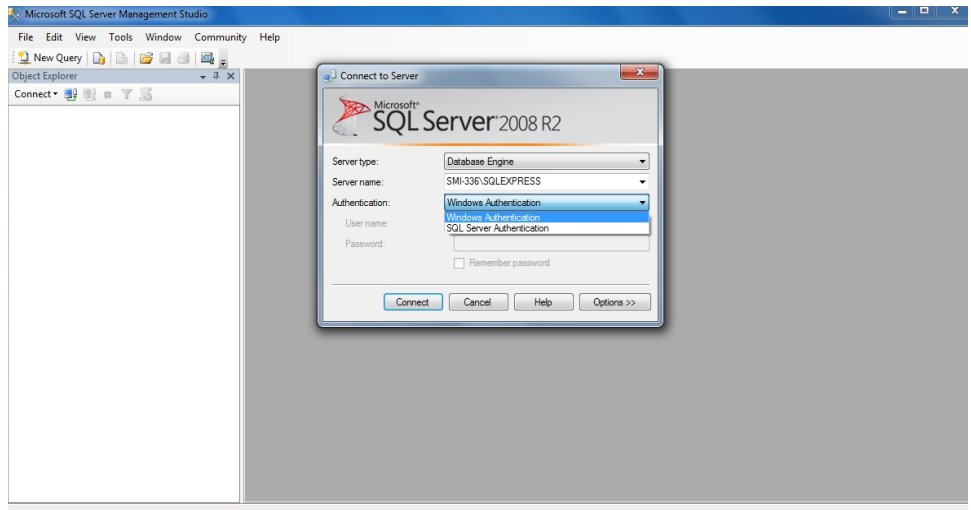

5. Click on Connect

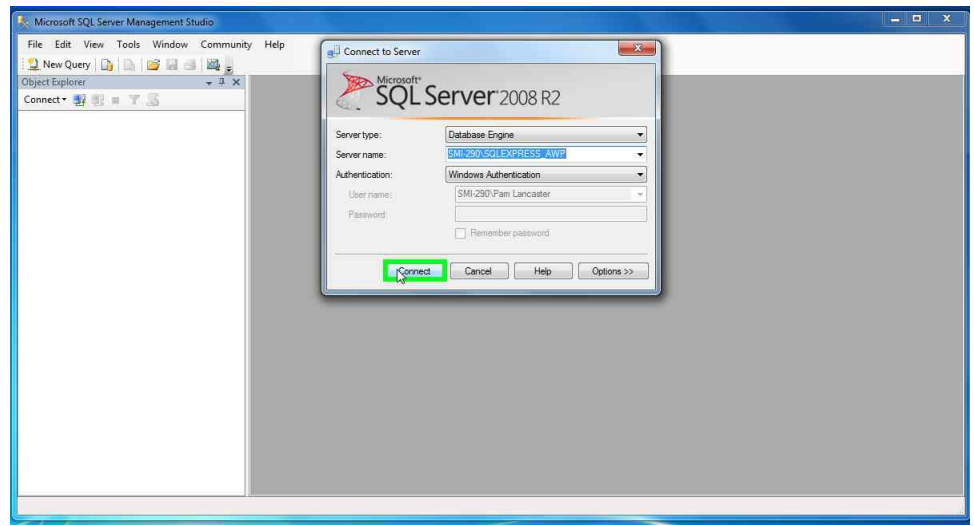

6. In the left window, right-click on the first line which is the database name on this PC

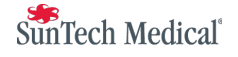

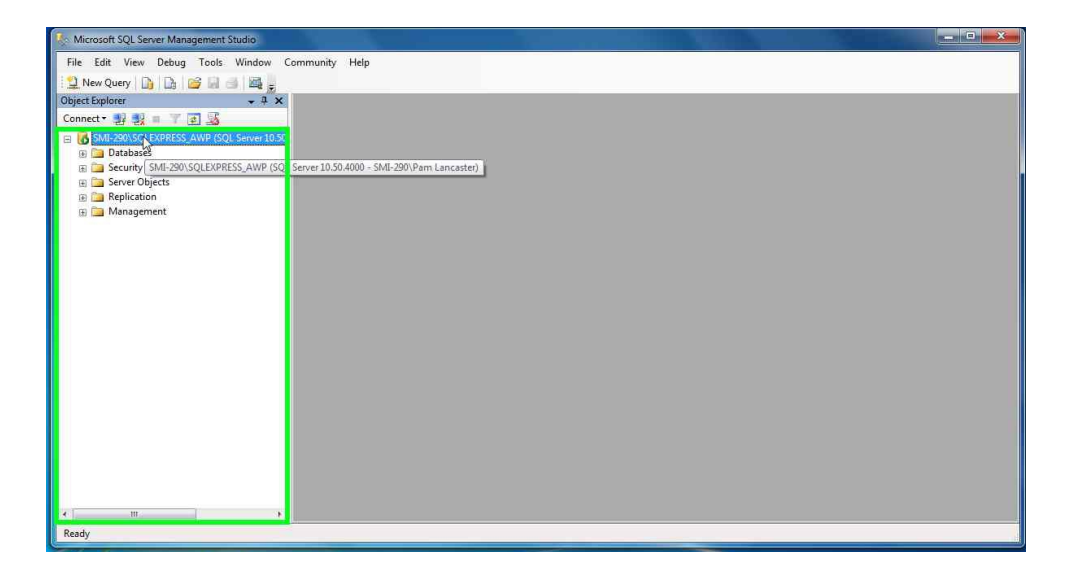

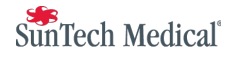

7. In the pop up window, click on Properties

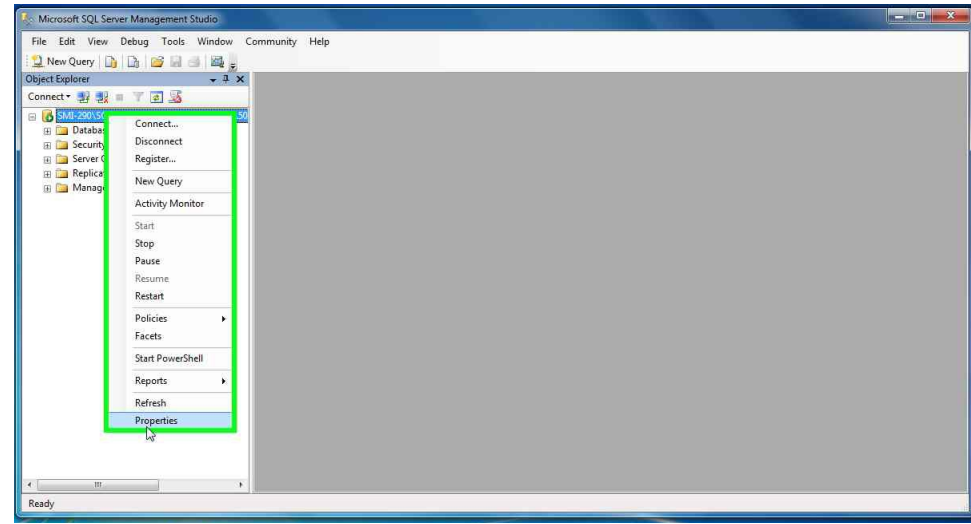

8. In the Server Properties window, under select a page, click on security

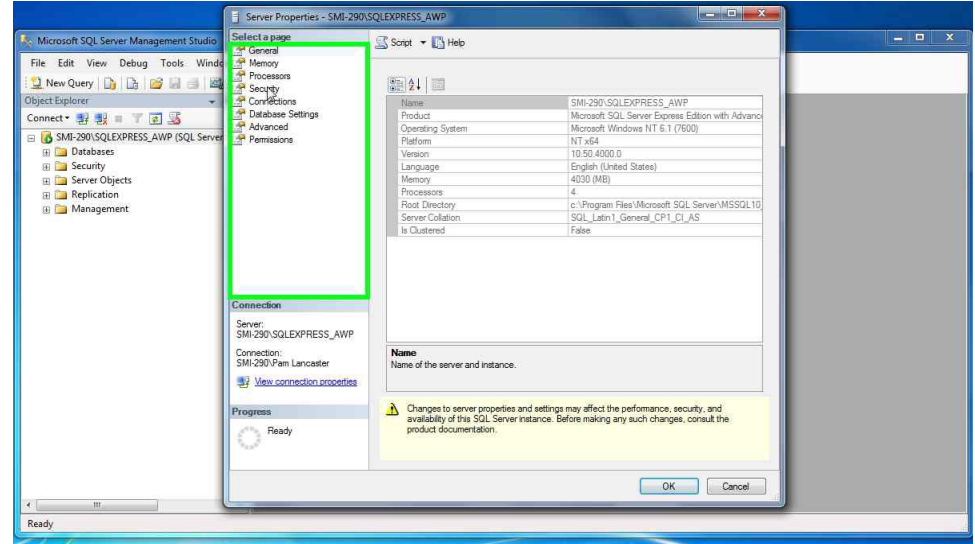

9. On the right side, under Server authentication click on SQL Server and Windows Authentication mode

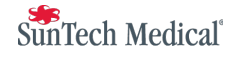

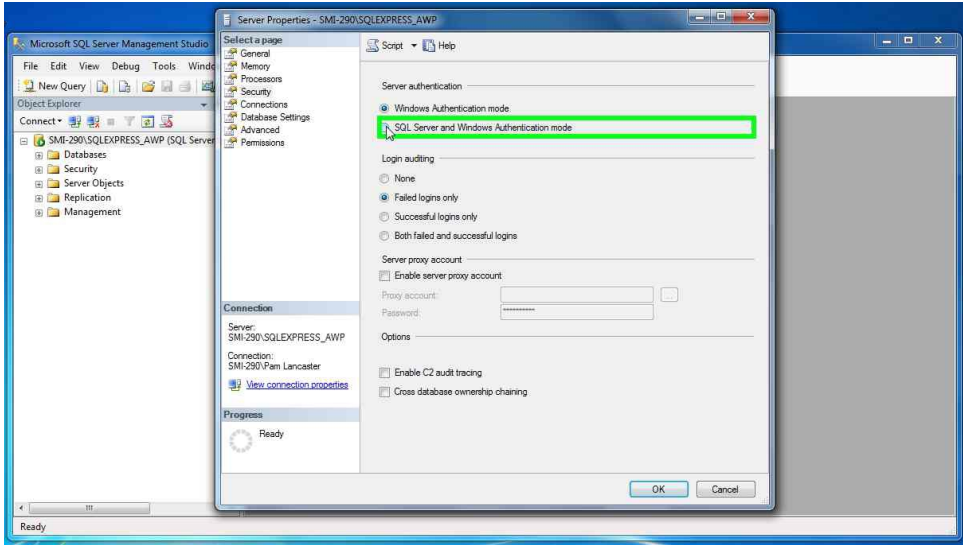

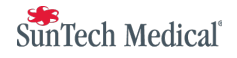

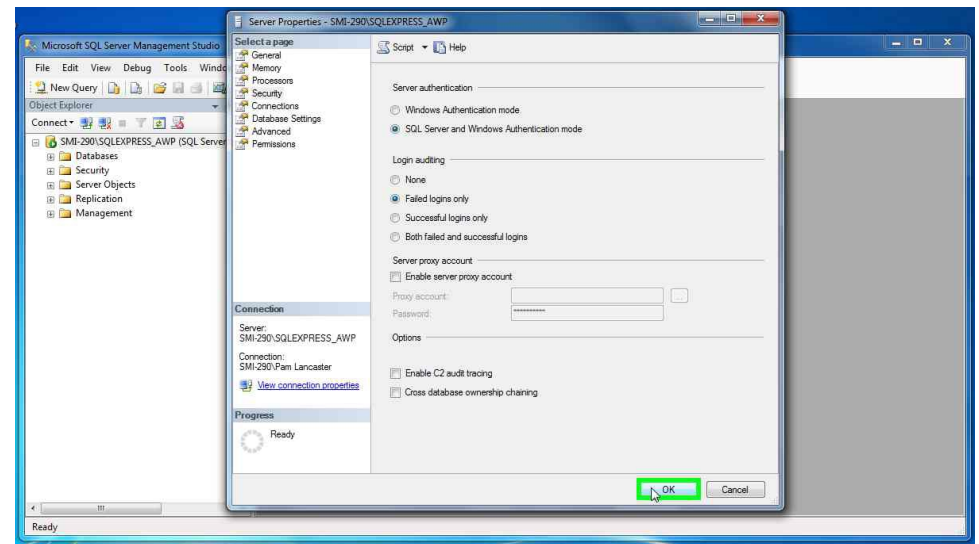

11. A window will pop up with the text: Some of your configuration changes will not take effect until SQL Server is restarted. Click OK to return to the Management Studio's main screen.

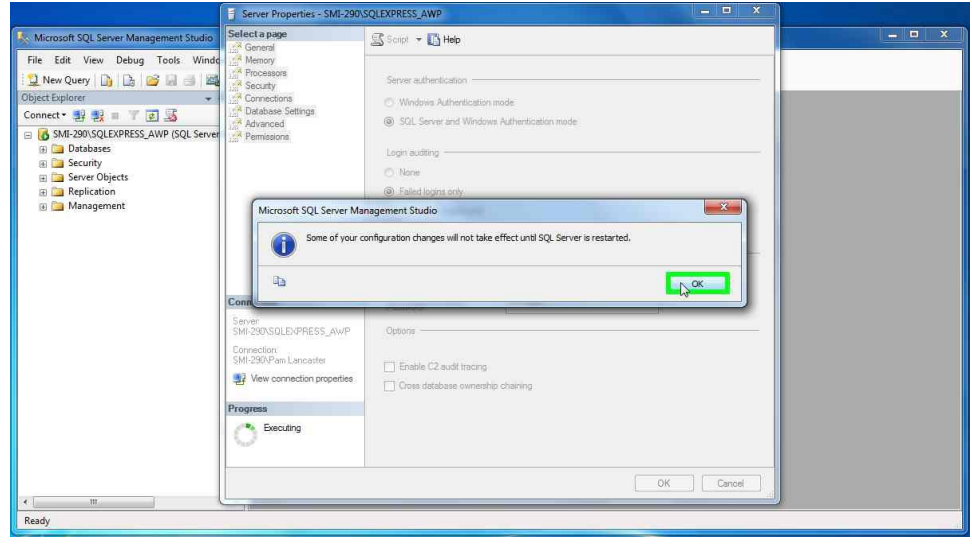

12. In the left window, right-click on the first line (the PC database)

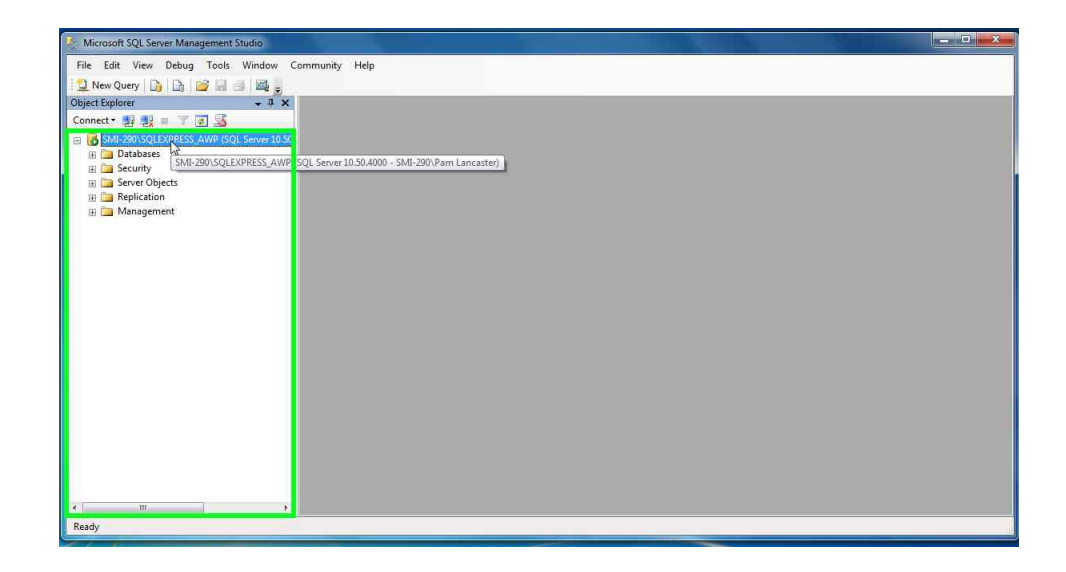

13. In the pop up window, click on Restart

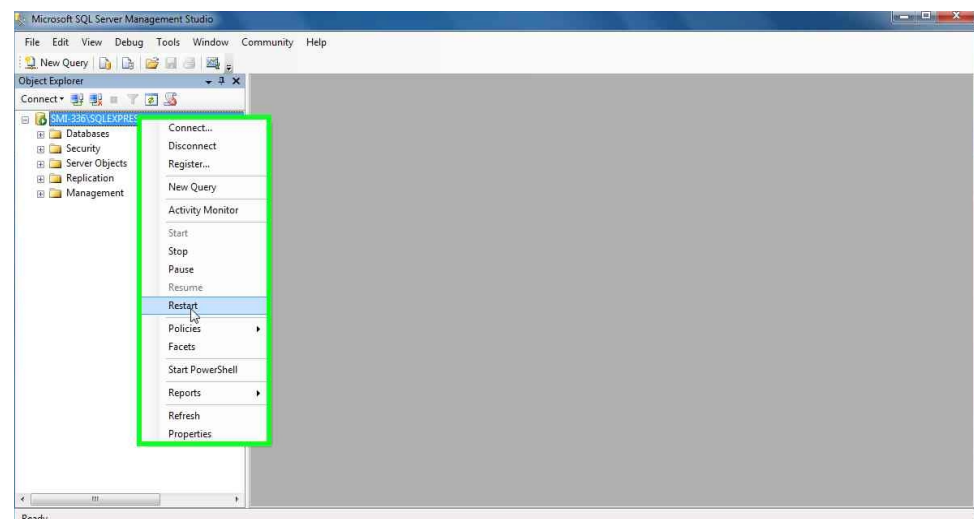

14. Microsoft SQL Server Management Studio window will pop up to confirm the restart, click on Yes.

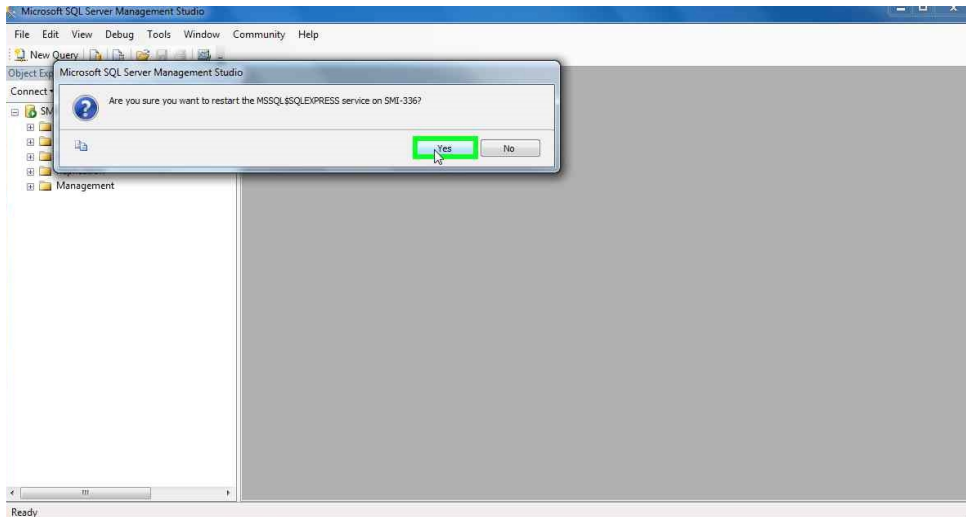

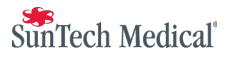

15. You are done. (Close the Management Studio)

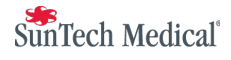